tischer Produktdatenblatt

## **Niederschlagsgeber**

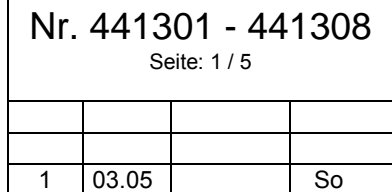

Ausg. Datum | Ers. durch | Name

 $2.011$   $2.01$ 

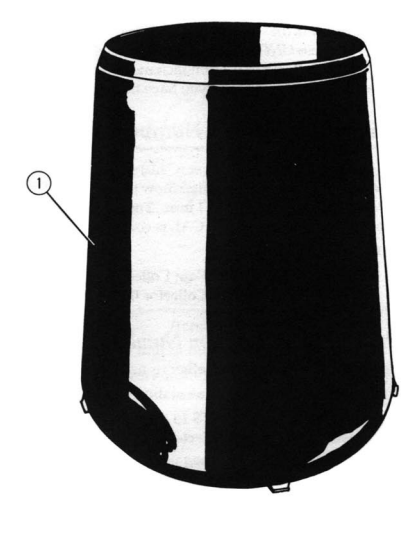

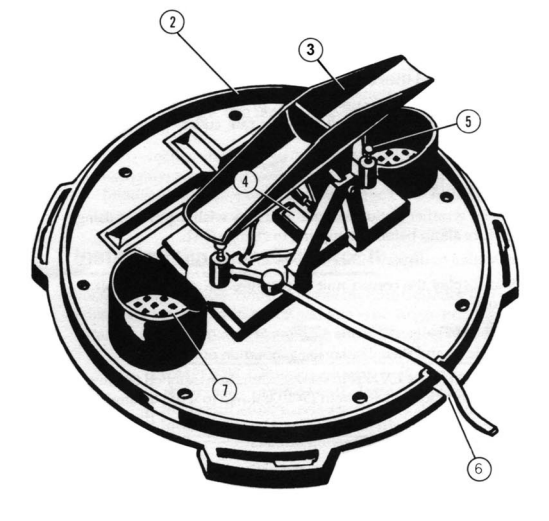

#### **Beschreibung**

Der Niederschlagsgeber Typ 4413 dient zur Messung von Regenmenge und Regenintensität und arbeitet nach dem Prinzip der Kippwaage. In der Ausführung mit eingebauter Heizung können im begrenzten Umfang auch feste Niederschläge (Schnee, Hagel) erfasst werden.

Die Auffangfläche des Geräts beträgt ca. 200 cm² und ist damit den Richtlinien des Deutschen Wetterdienstes angelehnt. Der entsprechende Wippeninhalt beträgt 4 cm<sup>3</sup>, was einer Auflösung von 0,2 mm Niederschlag entspricht (Ausf. 441301 und 441302), bzw. 2  $cm<sup>3</sup>$  entspr. 0,1 mm Niederschlag (Ausf. 441303 und 441304).

Mittels eingebautem Datenlogger lassen sich Regenmengen in Abhängigkeit der Zeit aufzeichnen (Ausf. 441305 - 441308).

#### **Aufbau**

Das Gerät besteht aus Auffangtrichter (1), Basis (2), Kippwaage (3) mit Reedkontaktschalter (4), Anschlägen (5), Kabelausgang, bei unbeheizter Version (6) und Sieben (7). Optional kann eine thermostatisch geschaltete Heizung geordert werden (Ausführung 441302 und 441304). In diesem Fall ist der Auffangtrichter von innen isoliert.

Der Datenlogger (Ausf. 441305-08) ist zum Schutz gegen Spritzwasser in einem separaten Gehäuse untergebracht und wird nach Abnehmen der Haube zugänglich. Die Schnittstelle (RS 232) ist als 3 pol. Klinkenstecker ausgeführt. Die Versorgung erfolgt mittels Li-Batterie, die sich auf der Platine des Datenloggers befindet und nach Entfernen des Gehäusedeckels getauscht werden kann.

#### **Technische Daten**

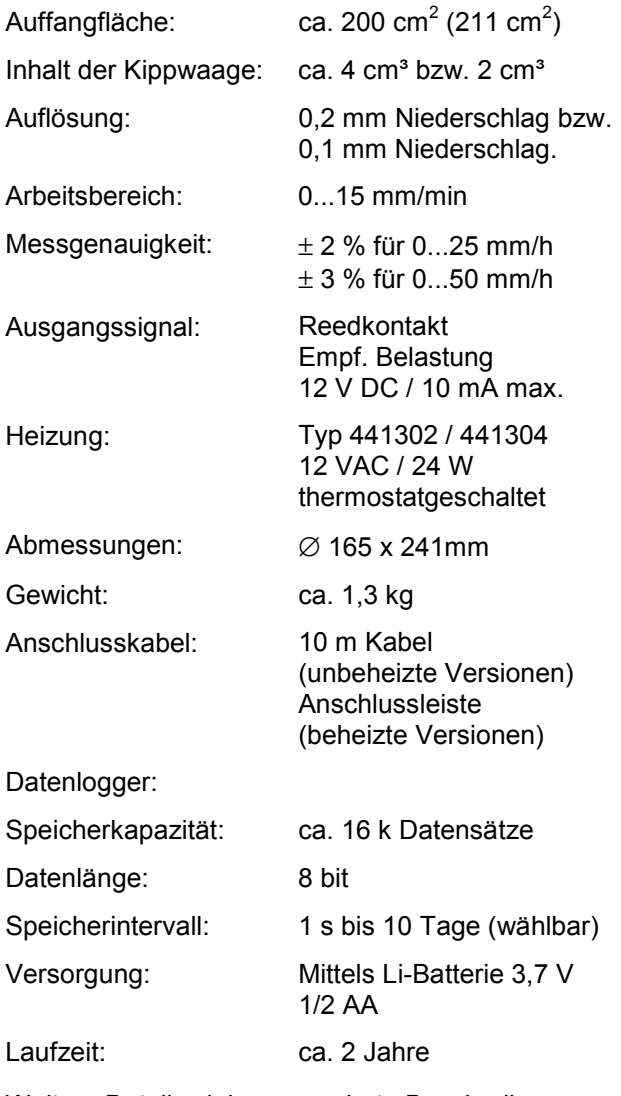

Weitere Details siehe gesonderte Beschreibung.

# **Niederschlagsgeber**

## **Typenschlüssel**

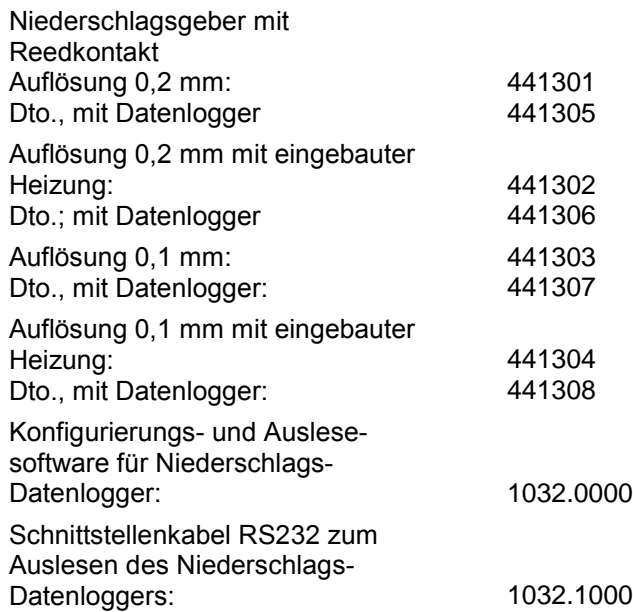

## **Installation**

- 1. Standortwahl: Berücksichtigen Sie bei der Standortwahl für den Niederschlagsgeber folgende Umstände:
	- Es dürfen keine größeren Hindernisse (Bäume, Gebäude) in der Nähe stehen, die eine Abschattung bewirken.
	- Das Gerät muss auf einer ebenen Oberfläche befestigt werden, z.B. auf einem Pfosten Typ 9012. Hierbei ist wichtig, dass die Basis einwandfrei horizontal ausgerichtet ist (Wasserwaage benutzen).
	- Achten Sie darauf, dass ein ungehinderter Wasserablauf vorhanden ist.
	- Das Gerät sollte sich mindestens 4 cm von jedem Stahl- bzw. Eisengegenstand (z.B. Nägel) entfernt befinden.
	- Wählen Sie einen Standort, der zur normalen Reinigung leicht zugänglich ist und sich nicht in der Nähe von Bäumen oder anderen Quellen von starkem Pollenfall bzw. Schmutz befindet.
- 2. Gerät öffnen durch Linksdrehung des Auffangtrichters. Die Basis mit Hilfe der mitgelieferten Schrauben an der Befestigungsfläche befestigen. Diese nicht zu fest anziehen.
- 3. Das Anschlusskabel an ein geeignetes Datenerfassungsgerät (z.B. COMBILOG (LT)) und ggf. Netzgerät (z.B. Typ 1732) anschließen.
- 4. Gerätefunktion durch manuelles Bewegen der Kippwaage prüfen. Ein Kippvorgang entspricht 0,2 mm bzw. 0,1 mm.

Nr. 441301 - 441308

Seite: 2 / 5

- 5. Den Auffangtrichter wieder auf die Basis setzen und durch Rechtsdrehung (Bajonett) verriegeln, dabei darauf achten, dass das Kabel durch den dafür vorgesehenen Schlitz geführt wird.
- 6. Das Sieb mit nach unten gerichteten Spitzen in den Auffangtrichter setzen.
- 7. Das Kabel befestigen.

## **Wartung**

Um eine genaue Messung aufrecht zu erhalten, sollte das Gerät mindestens ein- oder zweimal jährlich mit warmen Seifenwasser ausgewaschen werden. Achten Sie darauf, dass Sie die Trichteröffnung und die Ablaufsiebe (7) gut reinigen.

## **Nachjustierung**

Das Gerät wurde im Werk so eingestellt, dass die Kippwaage für jede 0,2 mm bzw. 0,1 mm Regen umkippt. Um die Empfindlichkeit leicht zu ändern, die Einstellschrauben (5) unter der Kippwaage drehen. Die in der Plattform eingravierte Einstellungsführung gibt die Schraubendrehung wieder, die zur Änderung der Einstellung um 1% oder 2% benötigt wird. Eine Drehung der Schrauben in die positive (+) Richtung bewirkt ein häufigeres Umkippen der Kippwaage (d.h. es kommt zu einer höheren Zahl) für eine bestimmte Wassermenge.

**Hinweis**: Ändern Sie beide Einstellschrauben um den gleichen Betrag!

## **Anschlusspläne**

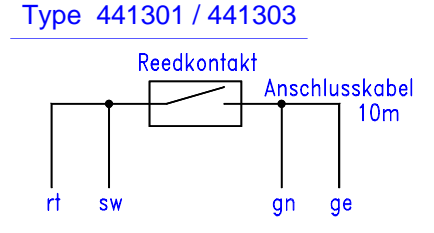

#### Type 441302 / 441304

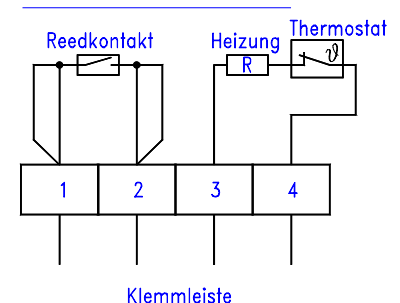

tisches Produktdatenblatt

Seite: 3 / 5

Serielles Schnittstellenkabel RS232 Typ 1732.1000, für Typen 441305 - 441308

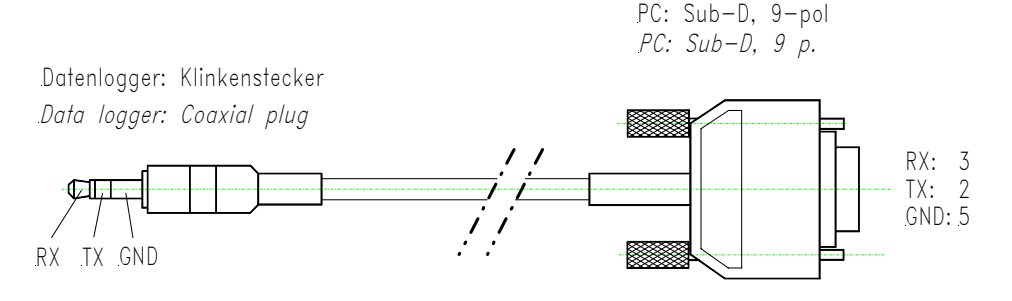

**Achtung:** Schnittstellenkabel immer zuerst an den Datenlogger anschließen, dann erst an den PC!

#### **Handhabung des Datenloggers**

(Typen 441305 - 441308)

## **Warnhinweise!**

- Wenn dieses Gerät anders als vom Hersteller angegeben installiert oder verwendet wird, können Schutzvorrichtungen des Gerätes beeinträchtigt werden.
- Dieses Gerät ist mit einer Lithiumbatterie ausgestattet. Bei falsch eingesetzter Batterie besteht Explosionsgefahr. Batterie nicht aufschneiden, in Feuer werfen, Temperaturen von mehr als 85°C aussetzen oder wiederaufladen. Die Entsorgung muss unter Beachtung der gesetzlichen Vorschriften erfolgen.
- Die Batterie sollte von einem qualifizierten Techniker durch eine Original-Ersatzbatterie des jeweiligen Herstellers ausgetauscht werden.
- Dieses Gerät darf nur an einen UL- oder CSA-konformen Computer mit einem RS232-Niveau von höchstens ± 12 V angeschlossen werden.
- Dieses Gerät darf nur an Anlagen angeschlossen werden, die von einem Sicherheitsnetzteil mit extra niedriger Spannung mit Strom versorgt werden. Die zulässige Höchstspannung beträgt 30 V effektiver Mittelwert, 42 V Spitzenspannung oder 60 V Gleichstrom; gefährliche Spannungen müssen durch doppelte oder verstärkte Isolierung abgeschirmt werden. In den USA muss das Netzteil der im National Electrical Code festgelegten Klasse 2 entsprechen. Wenn das Gerät im Freien an einen Computer angeschlossen wird, muss auch der Computer diesen Vorgaben entsprechen.
- Dieses Gerät entspricht Teil 15 der FCC-Normen. Der Betrieb wird vorbehaltlich der folgenden zwei Grundsätze gestattet: (1) dieses Gerät darf keine störenden Interferenzen erzeugen, (2) dieses Gerät muss gegen empfangene Interferenzen ausreichend abgeschirmt sein, einschließlich aller Interferenzen, die Fehlfunktionen auslösen könnten.
- ACHTUNG: Schnittstellenkabel immer zuerst an den Datenlogger anschließen, dann erst an den PC!

#### **Datenlogger anschließen**

Sie brauchen:

- $\checkmark$  Auf Ihrem PC installierte GLM-Software, Typ 1032.0000
- $\checkmark$  Ihren Datenlogger
- $\checkmark$  Schnittstellenkabel zum Konfigurieren und Auslesen, Typ 1032.1000
- i Starten Sie die GLM-Software **Bastart**.

tisches Produktdatenblatt

- ii Verbinden sie den Datenlogger über das Kabel mit dem seriellen Anschluss des Computers, und überprüfen Sie, ob der gewählte serielle Anschluss in den Kommunikations-Optionen aktiviert ist (wählen Sie **Optionen, Kommunikation**).
- iii Klicken Sie auf die Schaltfläche VERBINDEN (2008), um den Logger im Computer anzumelden. Die Seriennummer des Loggers erscheint am unteren Rand des Anwendungsfensters in der Statusleiste.

*Das Verfahren zur Aufzeichnung von Daten bzw. zur Wiedergabe bereits aufgezeichneter Daten wird in den nächsten Abschnitten erläutert.* 

## **2. Daten mit dem Datenlogger Aufzeichnen**

- i Falls nicht bereits geschehen, befolgen Sie die Anweisungen im Abschnitt TINY DATENLOGGER ANSCHLIEßEN.
- ii Klicken Sie auf die Schaltfläche GO (CO). Es erscheint das Dialogfeld START LOGVORGANG.

*Hinweis: Wenn die Schaltfläche GO deaktiviert ist, befindet sich der Datenlogger bereits im Logbetrieb. Um einen neuen Logvorgang zu beginnen, müssen Sie den Logger zunächst über die Schaltfläche STOP anhalten. Vor dem nächsten Start des Loggers können sie sich die aufzeichneten Werte anzeigen lassen (siehe Abschnitt).* 

- iii Jetzt können Sie die Logger-Einstellungen eingeben:
- **Unter TITEL können Sie eine kurze Beschreibung eingeben, z.B. den Ort der Datenaufzeichnung.**
- *LOGINTERVALL bezeichnet den Zeitabstand zwischen jeder Messung. Je kürzer dieser Intervall, desto mehr Daten werden erfasst. Bei längeren Intervallen kann über eine längere Zeit hinweg gemessen werden, bis die Speicherkapazität erschöpft ist.*
- *Die Option ART DER MESSUNG steht nur zur Verfügung, wenn als Logintervall mehrere Minuten gewählt werden. Unter dieser Option werden die Zwischenergebnisse zusammengefasst und nur die jeweiligen Höchst- und Niedrigstwerten der Messung aufgezeichnet.*
- *Die Option STARTMODUS ermöglicht die Festlegung einer Verzögerungszeit und bei einigen Loggern die Nutzung einer magnetischen Startoption.*
- *Unter der Option STOPMODUS wird festgelegt, ob und wie die Aufzeichnung des Loggers automatisch beendet werden soll.*
- *Die ALARM-Einstellungen werden über die Schaltfläche Alarm verändert und auf dem Logger angezeigt.*
- iv Um die Einstellungen für den Logger zu speichern, klicken sie auf die Schaltfläche START. Es erscheint das Dialogfeld START BESTÄTIGEN. Trennen Sie die Loggerverbindung nicht, bevor die Software eine entsprechende Meldung anzeigt.
- v Sobald der Logger fertig Programmiert ist, erscheint die Meldung "SIE KÖNNEN DIE VERBINDUNG ZUM LOGGER JETZT TRENNEN". Klicken Sie auf OK. Der Logger ist jetzt zur Datenaufzeichnung vorbereitet.

## **3. Mit dem Datenlogger aufgezeichnete Daten anzeigen**

- i Falls nicht bereits geschehen, befolgen Sie die Anweisungen im Abschnitt TINY DATENLOGGER ANSCHLIEßEN.
- ii Um die Werte vom Logger herunterzuladen, klicken Sie auf die Schaltfläche HERUNTERLADEN ...

*Hinweis: Wenn die Schaltfläche HERUNTERLADEN deaktiviert ist, muss der Datenlogger angehalten werden, um die Werte aufzurufen.* 

Klicken Sie auf die Schaltfläche STOP [stor] und anschließend erneut auf die Schaltfläche HERUNTERLADEN.

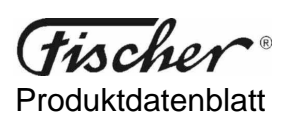

iii Während des Herunterladens wird die Menge der übertragenen Daten u. U. in einem Dialogfeld angezeigt. Wenn das Dialogfeld BEVORZUGTE EINHEITEN erscheint, wählen Sie die gewünschte Einheit, und klicken Sie auf OK.

*Hinweis: Wenn Sie stets nur mit einer Einheit arbeiten (z.B. nur mit °C oder °F), können Sie das Kontrollkästchen "Diese Präferenzen nicht mehr abfragen" aktivieren, damit das Dialogfeld beim nächsten Mal nicht erscheint.* 

iv Anschließend erscheint eine Grafik mit den aufgezeichneten Werten - die Werte des Datenloggers sind aufgerufen worden.

*Hinweis: Vergessen Sie nicht, Ihre Daten zu speichern (wählen Sie Datei, Speichern). Wenn sie sämtliche Fenster einer Aufzeichnung schließen, ohne die Daten zu speichern, werden Sie von GLM zum Speichern aufgefordert.* 

#### **4. Weitere Funktionen der GLM-Software**

i Sie können einen Bereich der Grafik vergrößert darstellen, indem Sie mit der Maus ein Rechteck ziehen. Mit der rechten Maustaste machen Sie den Zoomvorgang wieder rückgängig.

Die aufgezeichneten Daten können von GLM auch als Liste dargestellt werden. Wenn Sie auf die Schaltfläche MESSWERTE **Kulturen, erhalten Sie eine zeitlich geordnete Liste der Messwerte.** 

Die aufgezeichneten Daten können in einer Statistik zusammen gefasst werden: Wenn Sie auf die Schaltfläche STATISTIK EF klicken, erhalten Sie eine Tabelle mit Informationen über den Logger und die Aufzeichnung.

*Hinweis: Wenn Sie einen Bereich der Grafik vergrößern, werden die Messwerte und die Statistik an den neu gewählten Datenbereich angepasst.* 

- ii Grafiken oder Datenlisten lassen sich in andere Windows™-Anwendungen kopieren.
- iii Mit der Export-Funktion (wählen Sie **Datei, Export**) können Sie sie mit der Schaltfläche OVERLAY DIAGRAM-ME überlappend kopieren.

*Hinweis: Im Overlay-Diagramm können Sie zwischen Absolut- und Relativzeit wechseln (wählen Sie Overlay, Relativzeit), um zu verschiedenen Zeiten aufgezeichnete Daten zu vergleichen.* 

GLM bietet Ihnen noch zahlreiche weitere Funktionen zur einfachen Datenanalyse. Näheres erfahren Sie in der GLM-Hilfsdatei, die Sie in GLM (wählen Sie Hilfe, Inhalt) oder über das Windows<sup>IM</sup>-Startmenü unter "GLM-Handbuch" aufrufen können.

Fischer behält sich das Recht vor, ohne vorherige Ankündigung Änderungen oder Verbesserungen am Produkt oder seinen Spezifikationen vorzunehmen.

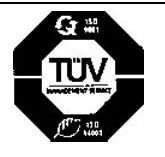

Feingerätebau K.Fischer GmbH Venusberger Straße 24 D-09430 Drebach

Telefon +49 (0) 37341 / 487-0 Telefax +49 (0) 37341 / 487-30 E-mail info@fischer-barometer.de Internet www.fischer-barometer.de